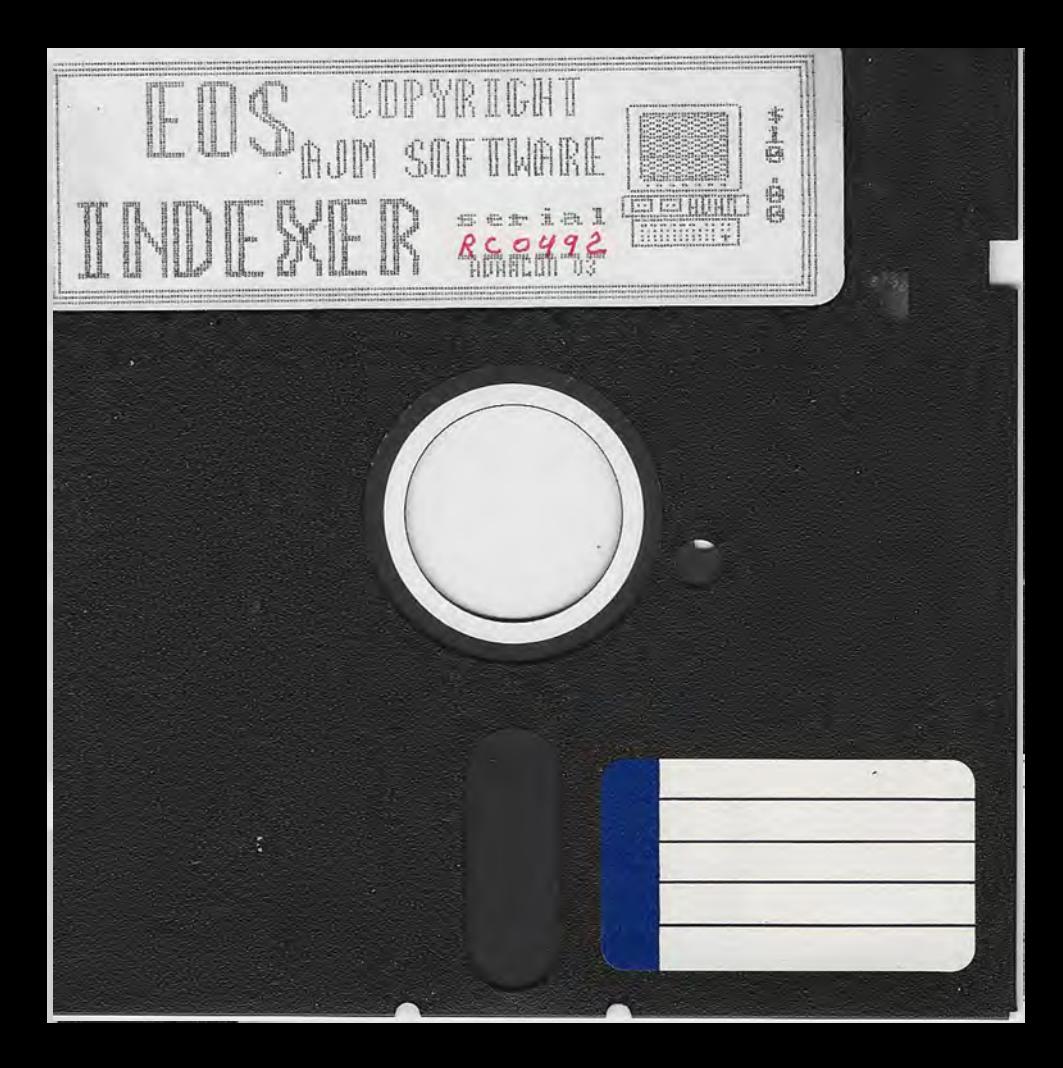

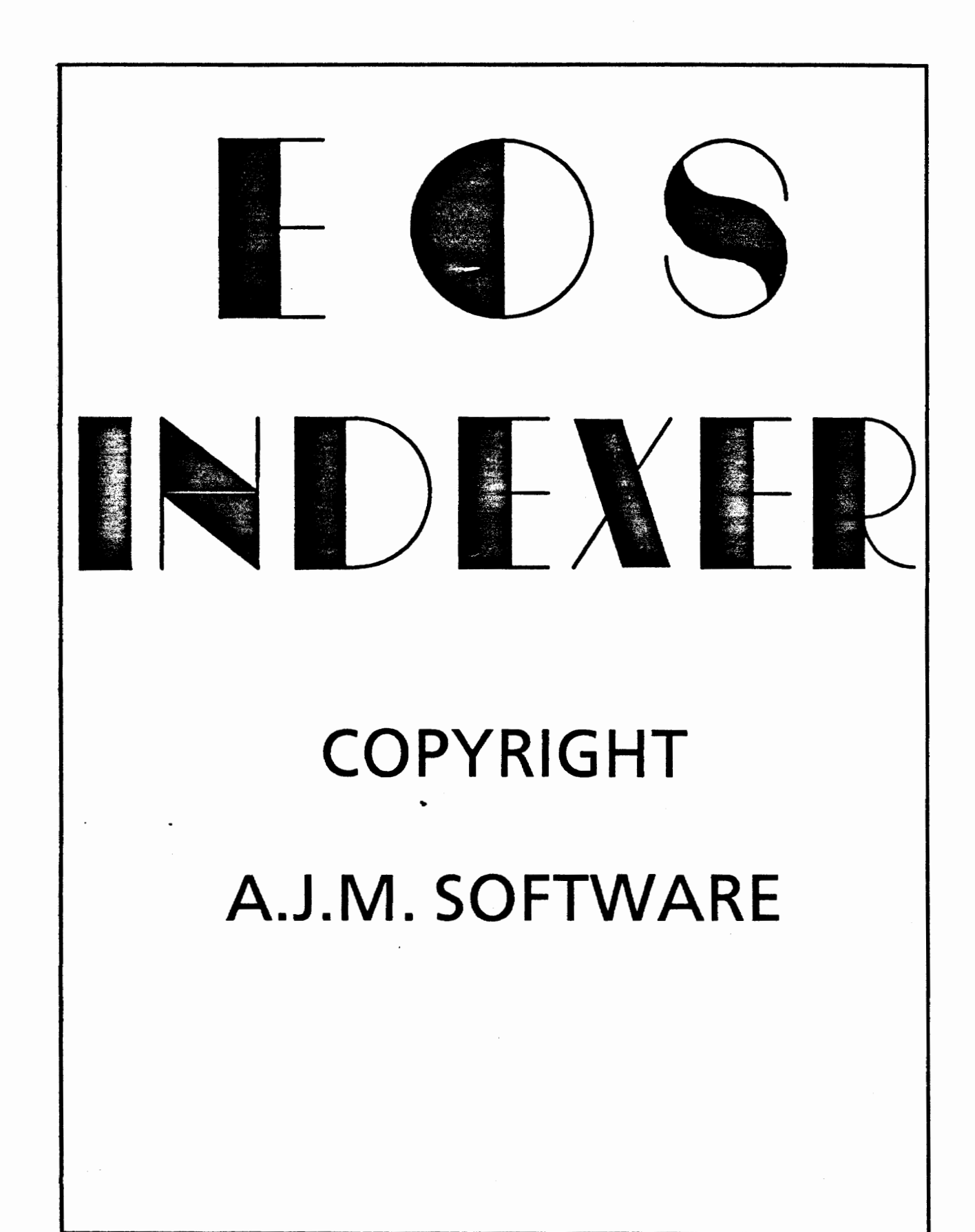

I

## FILE INDEXER COPYRIGHT AJM SOFTWARE

This program is copyrighted and it is illegal to give or sell copies without the approval of the author. You should, however, make a backup of the program using any media copy utility, and store it in a safe place.

File indexer provides a handy vehicle for reading, sorting, and printing directories for standard EOS disks. It is also capable of producing a disk file. Unless your EOS library is very large, all your disk directories will fit in memory and can be sorted in just a few seconds (not minutes). Print out a list of programs for reference, give it to your friends for swapping, or create a disk file on which you can add descriptions with SMARTWRITER.

Address any questions about the program to:

•

Guy Cousineau 1059 Hindley Avenue OTTAWA Canada K2B 5L9

#### **MENU**

To start the utility, simply turn your ADAM on, insert your copy of INDEXER, and pull the reset switch. A title screen will appear and will remain briefly while the program is being loaded. After a few seconds, the menu will come up:

I II III **IV**  V source: VI sVI Read Disk Sort DATA Print DATA Clear Ram Change Default Setup Disk Drive 1 / C / D5 Include Back Up Files

Remove the system disk at this point, it is no longer required. The source entry denotes the default drive for reading driectories. The drive is shown as 'C' as is sometimes refered to in programs, and also by the 'D5' designation used by SMARTBASIC. To change this selection, simply press Smart Key VI. Indexer will run from either disk drive or either tape drive; the source drive selection will skip over any drives that are missing or inactive.

The Clear RAM function is used to re-start the program. If you have made an error (read in the wrong type of disk or the same one twice) return to the main menu, press SMART KEY IV, and start over.

Note that many option settings can be toggled simply by pressing the appropriate Smart Key.

From any level of menu, pressing <ESCAPE> will back up one level. Pressing <ESCAPE> from the opening menu above will exit the program.

#### **NAMING YOUR DISKS**

For any indexing program to work, we need reference names or numbers. If you have FILEMEANGER or other similar directory editing utility, you should find it easy to select and give names to your disks and tapes. If you don't, you may have to INIT fresh disks with new names and then transfer files to the new disks.

Disks should be grouped in general categories (Utilities, Games, Finance, Mathematics, Graphics, etc) and perhaps appended with a nwnber. Keep in mind the 11 character limit for volume names. EG:

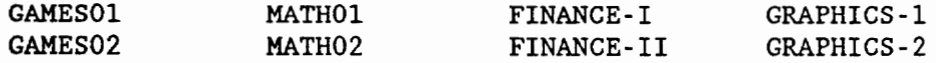

If you INIT your disks with these names, the index listing will be useful since it will list programs alphabetically along with the disk name. Having several programs on disks called FIRST DIR would be relatively useless.

## **READING DIRECTORIES**

Before reading in any disks (or tapes), decide if you want to include back-up files; these are the lower case 'a' and 'h' file types. Press SHIFT VI to toggle this option.

After selecting which drive to use for indexing, insert a disk/tape in the drive and press SMART KEY I. This places you in READ MODE. The name of the volume will be reported to remind you that that disk has already been read. You will also see statistical information at the top (disks read, files, and free space). Insert another disk and press any key to read another; MAKE SURE YOU CHANGE DISK or the same directory will be read over and over again. The indexer has no features to remove duplicate entries.

When you are finished reading directories, or if you want to read from another drive, press <ESC>. This does not abort, it simply returns to the main menu. Now you can select another drive, insert a source medium and press SMART KEY I to read some more. Note this time that the display of titles is not updated. The previously read disks are still in memory, however.

If indexer cannot recognize an EOS directory a warning message will appear at the bottom of the screen: "NOT EOS". Press a key to clear the error, insert another disk/tape and continue reading.

If you run out of free memory, which is very unlikely, this phase is aborted and you are returned to the main menu.

### SORTING PRINTING AND SAVING

If you want a hardcopy directory by disk name, press SMART KEY III. Note that you will get a 1 column listing with the **disk** name echoed on the right.

For an alphabetical list, press SMART KEY II. A wait message will appear..... sort done. It all takes place very quickly. You may then proceed with printing the alphabetical list. Note that upper and lower case letters are treated as diferent. If you use a bit of discipline in your programs, this can work to your advantage. I use UPPERCASE letters for my programs, and lowercase for data files, documentation, etc. This makes it easy to spot the programs at the start of the list.

The print menu lets you choose screen or printer output. If you have an 'other printer', you can select different print styles, letter quality, or other options by pressing the appropriate SMART KEY. See the last page of this document for printer installation.

To save a permanent copy, press the STORE/GET KEY. You will be prompted for a file name: be sure that your 'save disk' is in the default drive(this is the one used to read) before you enter a file name. INDEXER will then create an 'A' type file. The reason an 'H' type word processing file is not created is to allow reading of the data file from BASIC. Have fun building your own retrieval program which can open a data file and search for programs. If you want, you can use SMARTWRITER to add additional comments and descriptions of your programs. This can become your catalog of programs that you can exchange with your friends. I hope you're not trading copyrighted material like INDEXER.

## **CHANGE DEFAULT SETUP**

Pressing Smart Key V from the main menu allows you to change display colours and the default drive for operations. From the setup menu, press the appropriate Smart Keys and see the colours change as you go along. You can set the border, character, and cursor colours.

The default setup also allows you to change the source drive specification. Note that these changes will be in effect whenever you re-boot INDEXER; it is therefore a good idea to set the drive type to the configuration of your system.

To make changes that will affect only the current session, press ESCAPE after your selections. For permanent changes, press <CR>: You will be prompted for a destination drive. Check what drive your INDEXER system disk is in and press the appropriate Smart Key.

#### **PRINTER SETUP**

INDEXER, like FILEMANAGER, is configured to be compatible with other printers hooked up through the EVE, CENTRONICS, or other similar interface. There are default sequences for horizontal pitch and letter quality; if they don't work with your printer, use a block editor to patch in the changes on your system disk.

Look at block 8, you should see the following data

PICA-> ELITE-> CONDON-> NLQOFF-> NLQON-> 10 pitch sequence 12 pitch sequence 16.5 or condensed setting Draft mode Near Letter Quality mode

Each of these pointers denotes the start of the control sequences sent to the printer for the functions indicated. The first byte is the length of the sequence (maximum of 7) and it is followed by the control/escape sequence. Patch in the changes as required and save them to your system disk.

Note that all sequences are padded with nulls for additional safety. The routine that sends the sequences exits when it encounters a null or when the length of sequence is reached. For full compatibility, all sequences should be preceded with a correct length byte.

# **AJM SOFTWARE - REGISTRATION AND EVALUATION**

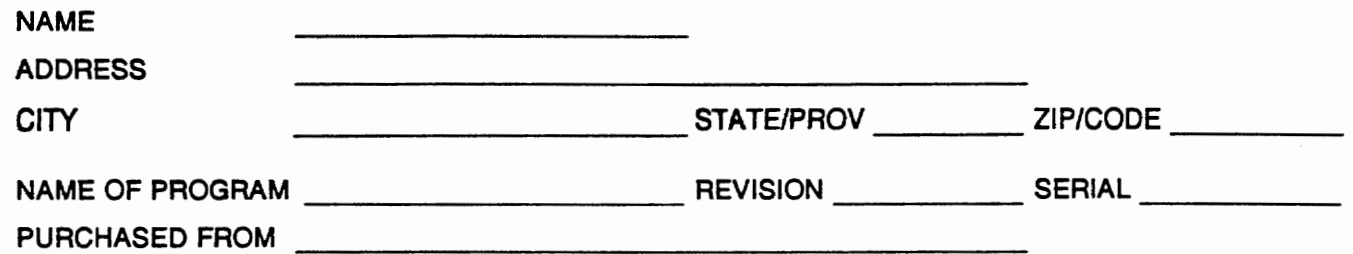

After you have used your new software item, please take a few moments to answer the following questions. Your comments may be valuable in the preparation of upgrades to the program, or in the design of new software items. If you take the time to register your software, you will be advised of upgrades, and problems that may arise from the use of the software. The program name and revision date should appear on the boot screen, and the serial number should be on the original disk label.

PLEASE RATE THE FOLLOWING ITEMS FROM 0 TO 5 WHERE 0 IS WORSE AND 5 IS BEST RATING COMMENTS

WRITTEN INSTRUCTIONS

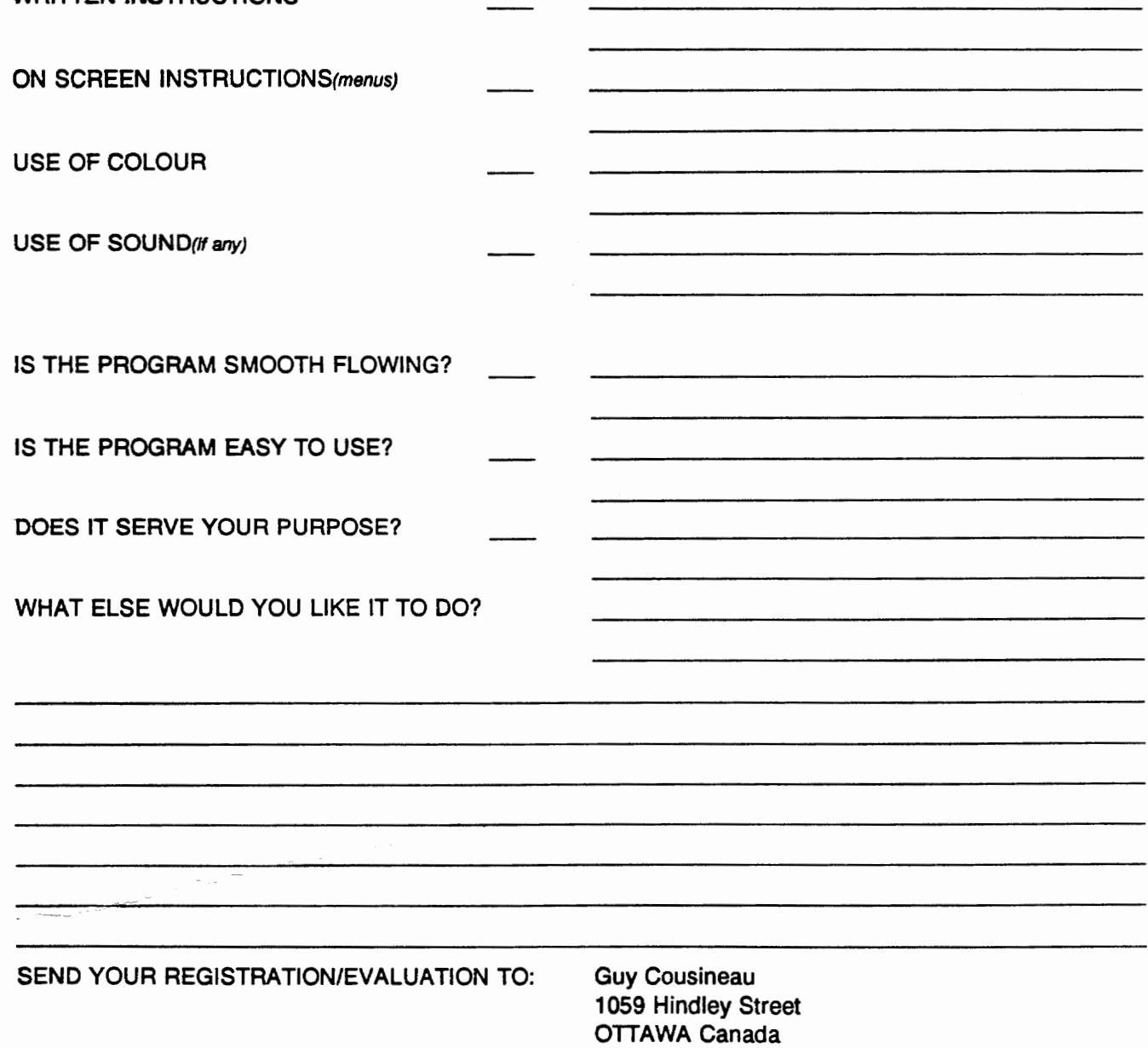

K28 5L9